## **[Legenda: definieren kleuren / iconen](https://help.iasset.nl/help/kaart/legenda-definieren-kleuren-iconen-thema-subthema/)**

## **[thema/subthema](https://help.iasset.nl/help/kaart/legenda-definieren-kleuren-iconen-thema-subthema/)**

**Legenda: definieren kleuren / iconen thema / subthema**

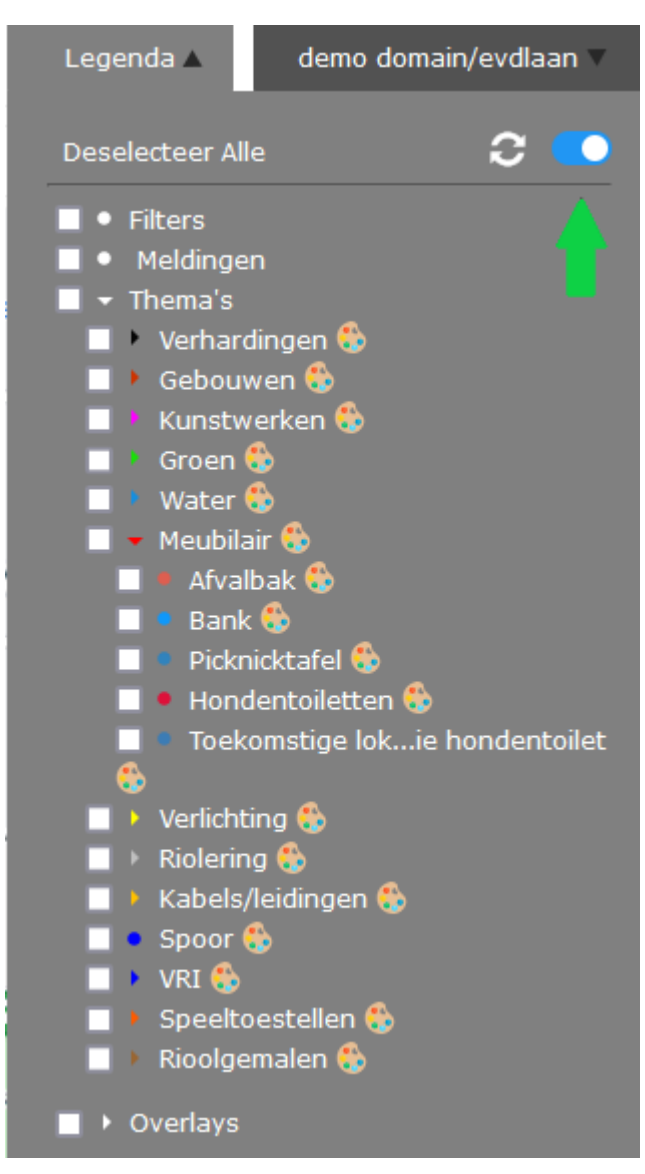

De kleur van thema's, subthema's en sub-subthema's is aan te passen. Rechts bovenin Legenda ziet men een schuifje. Door deze naar rechts te bewegen, verschijnen er kleurenpalets achter de namen. Klik daarop en een aanpasvenster opent.

Definiëren uiterlijk

## Subthema "Bank"

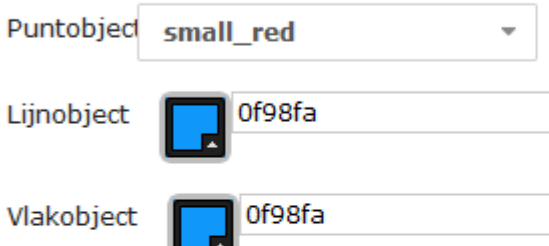

## Opslaan

Hier is het kleurenpalet van subthema Bank aangeklikt. Als een bank als puntobject wordt aangemaakt, zal deze een rode cirkel op de kaart zijn. Is het een vlakobject, een polygoon, dan is deze blauw.

We klappen de dropdown van puntobject open.

Is een andere kleur gekozen, klik op Opslaan. Gebruik de twee witte pijltjes naast het blauwe schuifje om de Legenda te verversen. Daarna is het subthema met de objecten in die kleur en als dat icoon zichtbaar op de kaart.

Bij lijn- en vlakobjecten is het anders. Indien we de steenrode kleur in paars willen veranderen,

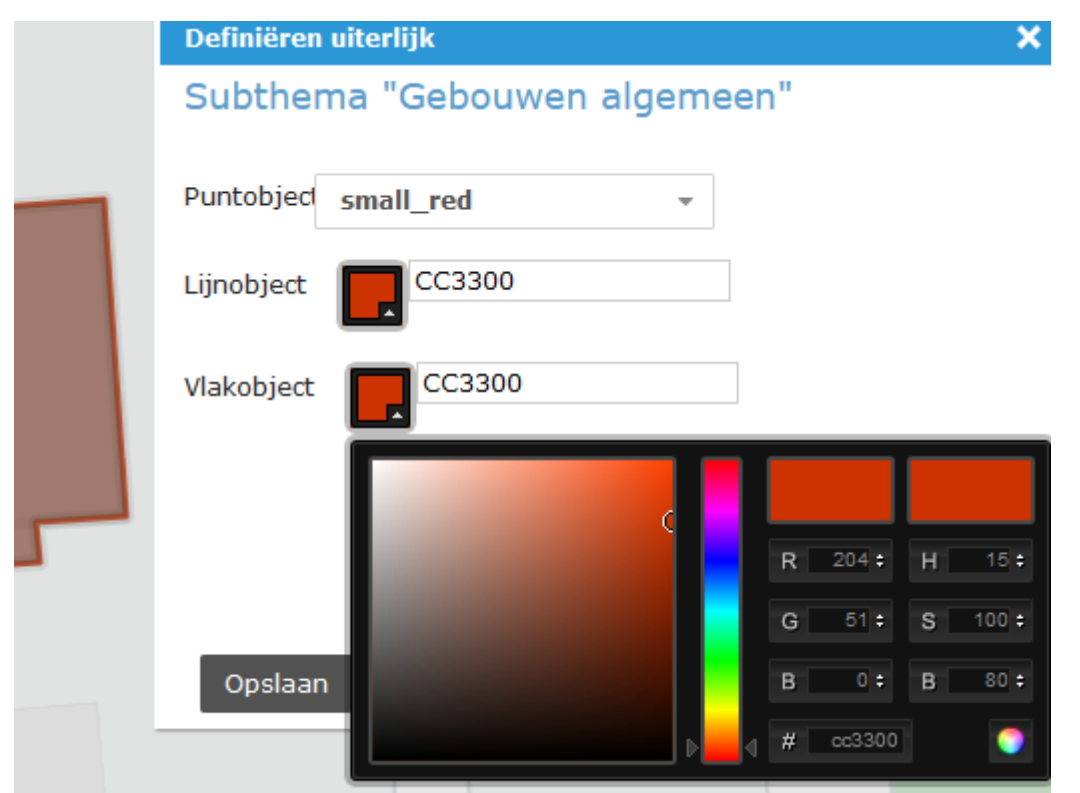

Allereerst sleep het schuifje van de kleurbalk in het midden van het 'Definiëren uiterlijk' naar de grens van blauw en roze, zodat het veld links al aardig de gewenste kleur weergeeft. Beweeg dan met de muis het witte rondje in dat veld naar de gewenste positie; het vlakje achter Lijnobject en het rechthoekje rechtsbovenin het venster tonen de kleur die is geselecteerd. De cijfer-en letterreeks achter Lijnobject is de kleurcode. Deze kan altijd worden gebruikt om een kleur te herstellen mocht dit ongewenst zijn gewijzigd. Vul deze code ook in bij Vlakobject. Het vakje daar krijgt dezelfde kleur.

Bevestig met Opslaan. Gebruik het cirkeltje van twee witte pijltjes naast het blauwe schuifje. Je ververst hiermee de Legenda, dus ook de kleurinstelling.

Selecteer nu weer het subthema Gebouwen algemeen. De kleur is gewijzigd. Ook het bolletje vóór het subthema is aangepast.